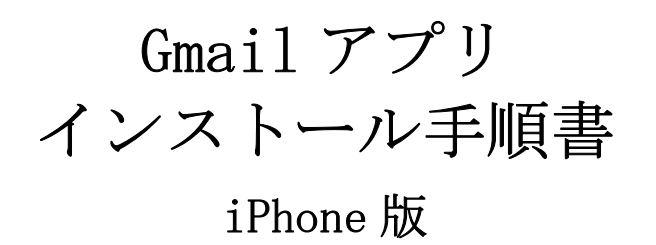

※インターネットに接続している必要があります

本学では Google Workspace を利用するため Gmail アプリをインストールする必要があります

## 1.スマホに Gmail アプリをインストールする

下の QR コードを読み込むと App Store <mark>人</mark> に繋がるので、Gmail アプリをインストール します。

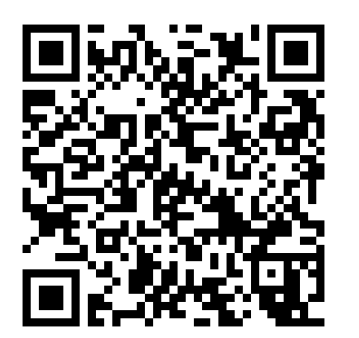

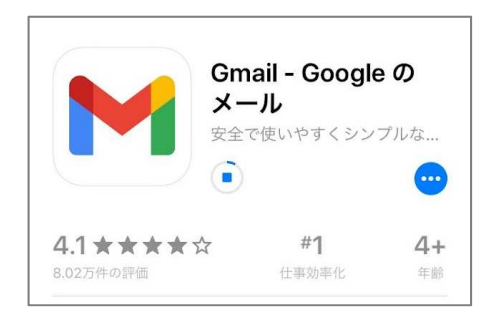

※QR コードを読み込めない場合は、App Store の「検索」から Gmail アプリを探し、イ ンストールしてください。

## 2.Gmail アプリにログインする

インストールした「Gmail」をタップすると、ログイン画面が表示されます。 「ログイン」を押します。

使用するメールサービスは「Google」を選択します。

アクセスの許可を聞かれるので「続ける」を押します。

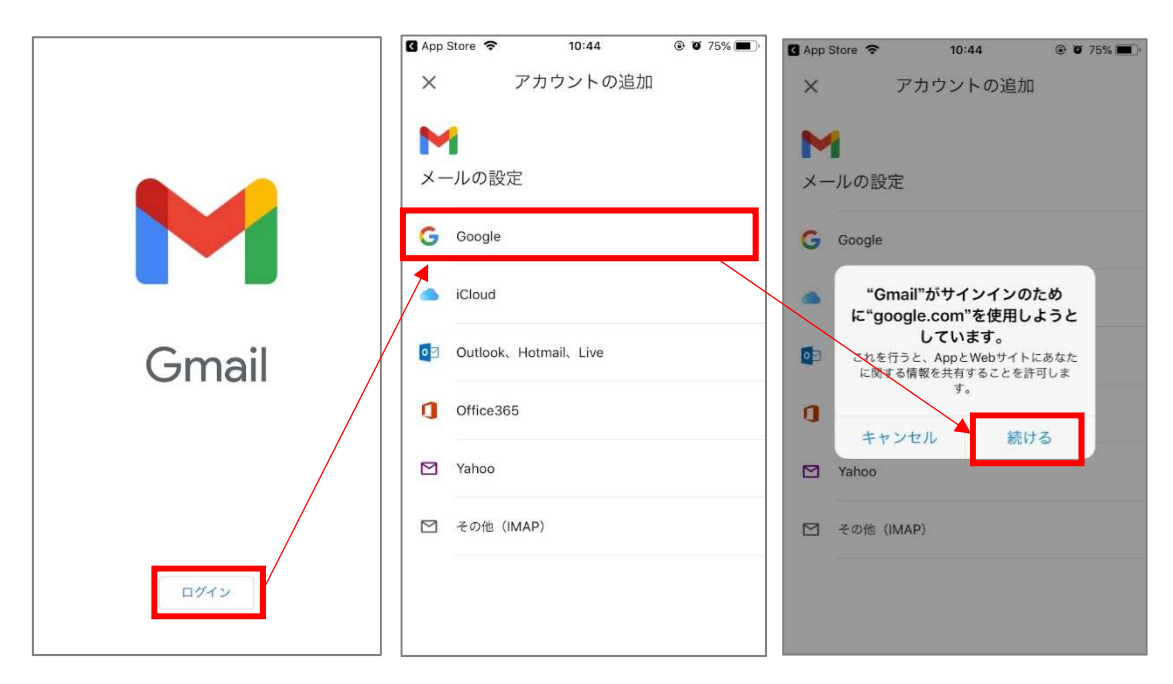

大学メールアドレス(学籍番号@gifu.shotoku.ac.jp)を入力し、「次へ」を押します。 大学のログインページが表示されるので、ユーザー名(学籍番号)とパスワードを入力し、 「Login」を押します。

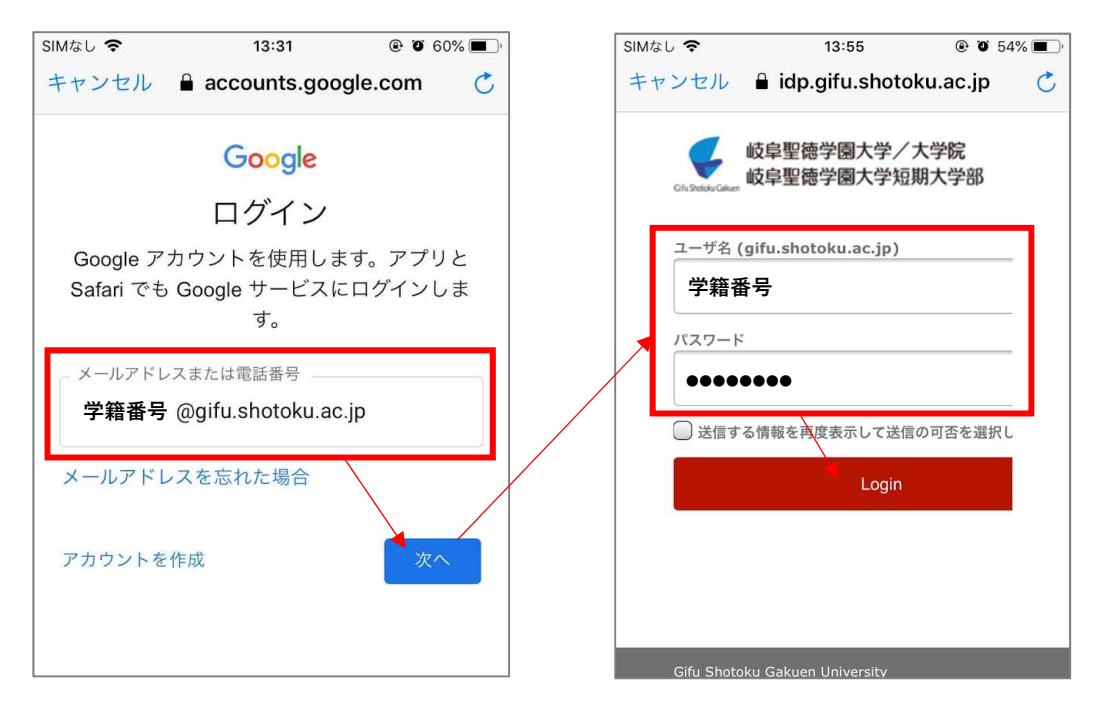

受信トレイを表示することができたらログイン成功です。

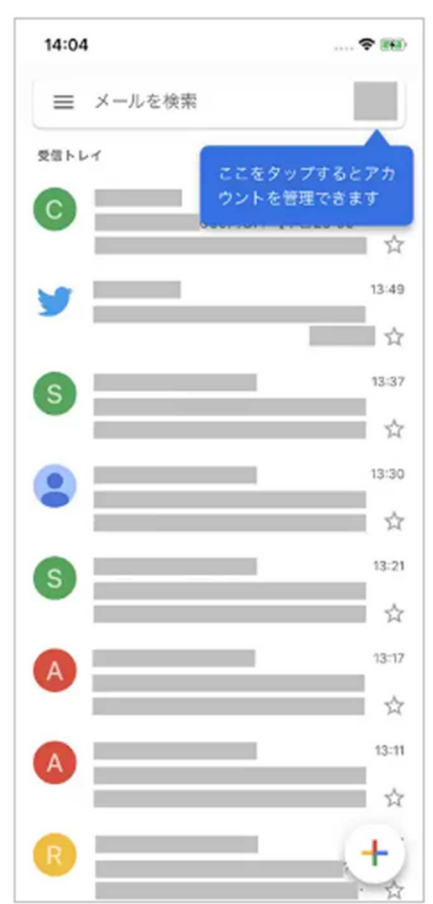